Release Notes Easy-Laser®

# Installation instructions

Go to www.easylaser.com>Support>Software download

- 1. For XT12 Display unit: Download XT12 app update file. For XT11 Display unit: XT11 display unit firmware update. **NOTE!** This is a very large file! (approximately 1.3 GB)
- 2. Download the update file and save it to a USB memorystick.
- 3. Unzip the files to the root of the USB memory stick.
- 4. Start the Display unit.
- 5. Insert the USB memory stick into the Display unit.
- 6. On the start view, tap  $\bullet$  to open Settings.
- 7. Tap  $\hat{\mathcal{L}}$  to open System information. The installation file should now be visible under UPDATE. If the Display unit doesn't restart within five minutes, start it manually.

 **NOTE!** For detector unit software update, see XT Instruction manual. Current software versions: **3.5.2/4.1.0**

Installation instructions in **German**, **Spanish** and **Swedish** are found on the on the last page of the Release notes.

# Release 9.2.0

#### **Shaft:**

- Adjust view in Horizontal, the tab for live adjustment modes are now expanded by default.
- Lock feet also available in Machine view.

#### **Fixed bugs:**

- On certain Android tablets, there were major graphic issues. Icons were not visible.
- The QR scanner could crash when opened from the Start view.
- There were problems displaying values in the Vibration program for certain languages.
- Reimplemented locked feet icons in Machine train.
- Locked feet were not set by default on all S-machines when switching image in Configuration.

# Release 9.1.0

Turkish added in the app.

#### **Issues fixed in this release:**

- Improved app performance (mostly seen in XT11 and XT12).
- Stability fixes to PLUS functionality.
- Stability fixes to XT12 update functionality.

XТ

# Release 9.0.0

## **Easy-Laser PLUS™:**

This is our cloud solution where you can:

- Collect all your measurement files in one place for quick overview and analysis.
- Restore deleted files.

In Settings, just pair your XT app to Easy-Laser PLUS™ and all files in your File manager are automatically uploaded to Easy-Laser PLUS™.

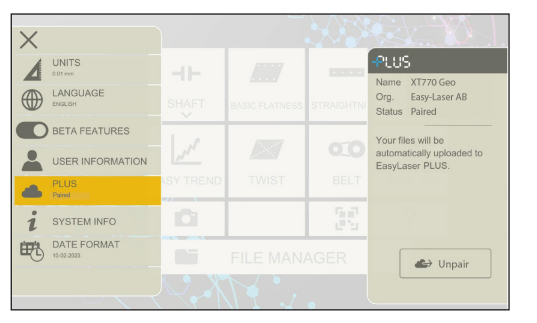

| Kristoffer demo - App files |                                                             |              |                        |       |
|-----------------------------|-------------------------------------------------------------|--------------|------------------------|-------|
| Y SHOW FILTER v             |                                                             |              | Search                 |       |
| <b>FILES</b>                | <b>DELETED FILES</b>                                        |              |                        |       |
| $\Box$                      | Name                                                        | Type         | Created -L-            |       |
| п                           | Basic Flatness - 09-14-2023 21-01.pp                        | m            | 09/14/2023 9:02<br>PM  | 土く目   |
| $\Box$                      | Versical - 09-14-2023 11-09.sip                             | m            | 09/14/2023 11:09<br>AM | 土水道   |
| n                           | Template Rem - 09-14-2023 09:39.zip                         | m            | 09/14/2023 9:39<br>AM  | t < 0 |
| $\Box$                      | Template Horisontell - 09-14-2023 09 37 zip                 | m            | 09/14/2023 9:37<br>AM  | 土く目   |
| $\Box$                      | Shaft ThermalCompensation HorizontalCompensation Offset.pip | $\mathbf{B}$ | 09/12/2023 1:57<br>PM  | t < 0 |
| m                           | ь<br>Shaft TestSaveLoad.zio                                 | m            | 09/12/2023 1:57<br>PM  | まくま   |
| $\Box$                      | Shaft TherryalCompensationDisabled.rev0.zip                 | m            | 09/12/2023 1:57<br>PM  | t < 0 |
| n                           | Shaft ThermalCompensationDisabled.zio                       | m            | 09/12/2023 1:57<br>PM  | 土之首   |
| $\Box$                      | Shaft TC for unit test zio                                  | m            | 09/12/2023 1:57<br>PM  | 土く目   |

In Settings, just pair your XT app to Easy-Laser PLUS™... ... and all your files are uploaded to Easy-Laser PLUS™.

For information on how to pair your XT app to Easy-Laser PLUS™, follow the instructions in the XT app User Manual: GENERAL INFORMATION > Easy-Laser PLUS.

For more extensive information regarding all Easy-Laser PLUS™ features, see www.easylaser.com

### **Bugfixes:**

- In XT12, the screen could stop working when setting time and date in Settings.
- When you mirrored machines in Horizontal, they were misplaced in V/H view.
- Sweep readings were not visible.
- Location permission is no longer required for Android 12 and above.

# Release 8.4.2

#### **Shaft horizontal:**

- Both machines are visible in V/H view.
- Possible to toggle between V, H and V/H.

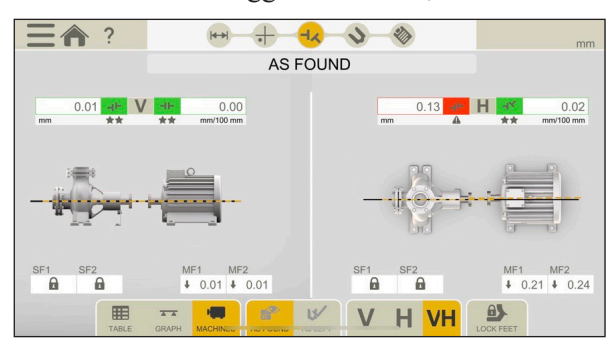

Both machines are visible in V/H view.

#### **Fixed problems with:**

- Reversed Softtfoot results for the S machine in the report.
- Lock feet did not work in a mirrored view.
- Icons in Adjustment view was not visible.
- Manual not available on certain Android devices.

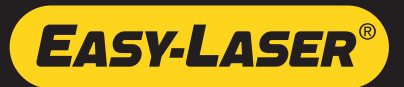

## Release 8.4.0

- Fixed a bug where XT11 would freeze after a while.
- It is now possible to change the logo in the report again.
- Minor translation fixes.

### **Shaft**

- Graphs in Adjust view. It is now possible to select Graph view when adjusting.
- Changed layout of the graphs in Result view.
- Lock feet: Same procedure in both Horizontal and Machine train. Possible to lock only one pair of feet.
- Updated train report, now showing tolerance indicators and warnings.

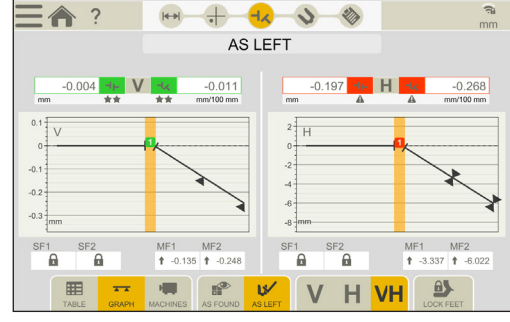

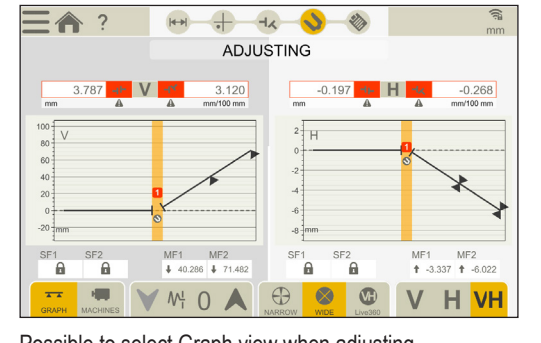

New graph layout in Result view. Possible to select Graph view when adjusting.

## **Filter**

• Enhanced filters

## Release 8.3.4

- Fixed a problem with programs not starting on Android.
- Fixed a problem with the camera function on Android.
- Updated the default report names for Horizontal, Cardan and Belt.

## **XT11 and XT12**

- Fixed a problem in the time settings, when changing the time manually.
- Fixed a problem with time shown in reports.

# Release 8.3.3

### **All programs**

- Added support for sending emails to multiple recipients by separating with space, comma or semicolon.
- Added support for turning off keyboard sounds and vibrations for XT12.
- Improved file naming when working with templates. The name of the template will be suggested when Finalizing the measurement.
- Photos are not added (and saved over) automatically to reports anymore and must instead be added manually in the report.
- Added shortcut to Wi-Fi settings from the Start screen.

### **Shaft**

- Improved machine train report. The first page of the report now shows more information.
- Added RPM input field to Cardan Prepare view.
- Changed icons for vertical foot adjustment in Shaft programs. Previous icon was not clear and has been changed to arrows.

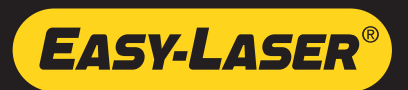

- Increased threshold for Sweep direction error slightly.
- Fixed a bug with the default name when adding a custom tolerance.
- Fixed a bug with detector serials in reports. In some cases they would say "Demo" even though real ones were used.

#### **Other**

- XT12 screen no longer rotates.
- Added possibility to toggle 24h/12h time format in Vibration report.
- Added unit information to Values autorecord settings.
- Fixed a bug and re-added Twist to XT550.
- Fixed a bug with time format.
- Various minor visual bug fixes.

## Release 8.1.1

- New background image.
- Changed the default tolerance in Cardan.
- Fixed a connection problem in Horizontal.
- In EasyTrend, fixed a problem with the start and stop line.
- Several minor translation fixes.
- Several minor visual bug fixes.

#### **Display unit XT11**

**NOTE!** As of November 2022, the XT alignment app will no longer support the XT11 rev 1 Display unit (serial number 129231 or lower). XT alignment app version 8.1 and higher will not be compatible with XT11 rev 1.

## Release 8.0.17

- Fixed communication bugs on Android.
- Various other bug fixes.

## Release 8.0.15

#### **Shaft**

- Simulations made in the Adjustment Guide will no longer affect the adjustment view. Your simulated adjustment values will **NOT** be saved and used in the Adjustment view.
- The latest measurement method used is now permanent until another method is selected (for example 9-12-3 or EasyTurn).
	- The selected measurement method is saved after doing a Softfoot measurement.
	- The latest measurement method used, will be reselected for new measurements.
- The result view (table, graph or machine) is now permanent until another view is selected. • The latest result view used, will be reselected for new measurements.
- Fixed a bug and re-added XT50 to Cardan.
- It is no longer possible to select other measuring units while in the middle of a Sweep measurement for example.

#### **EasyTrend**

- Added start and end **date** to the EasyTrend report.
- Not possible to finalize the measurement while measuring. You need to stop the measurement before finalizing it.

#### **Values**

- Added the button "Delete All" to delete all registered values.
- Fixed the icon for angle settings in Values.

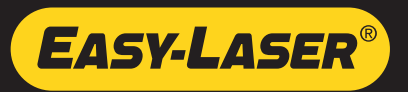

• Fixed an issue halving and zero setting the value. It now works in the same way if you do it from a single live device as if you do it for all the Live devices at the same time.

#### **Belt**

• Fixed an issue with sheave width.

### **All programs**

- You now need to register a measurement value before finalizing a measurement.
- All reports now have unit information. Units was for example missing for sheave width and diameter in the Belt program.
- Fixed some report template thumbnails and names.
- More descriptive e-mail error message when missing wifi.
- It is no longer possible to change photos in report while report is being regenerated.
- Several minor translation fixes.
- Several minor visual bug fixes.

## Release 8.0.11

- The manual now includes Finnish.
- The manual has a new look, better for smaller screens.
- In Softfoot, the foundation is scaled up for large machines.
- Various bug fixes in Straightness.

## Release 8.0.8

- Fixed a bug in detector update. It did not always show 100% progress upon completion.
- Fixed a bug in Horizontal Shaft, in graph result view in mirrored mode.
- Fixed a bug that blocked deselection of offline devices in device lists.
- Bug fixes related to notes and comments in reports.

# Release 8.0.6

- Fixed a bug with XT280 Vibrometer on iOS.
- Various other bug fixes.

## Release 8.0.5

• New bug fixes on version 8.0.4

## Release 8.0.4

- New measurement program "Straightness".
- New machine images in shaft and machine train.
- Support for new XT-laser transmitters.
- Support for new language: Finnish.
- Improved device handling in Values.
- Support for different time and date formats in reports.
- Support for Android 10 and 11.
- Support for IOS 15.
- Various bug fixes.

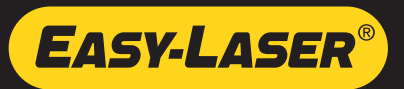

# Release 7.1.6

Driver update to support a new version of the 13M pixel camera. Includes XT app version 7.1.5.

# Release 7.1.5

Release 7.1.5 includes bug fixes on the 7.1.4 release. The following bugs were corrected in release 7.1.5:

### **Values**

- The target crosshair was not centered correctly after resetting a zero.
- Sometimes the target crosshair became slightly offseted after zero.

### **Vibrometer**

• Problem with connecting XT280 vibrometer in IOS.

## **All programs**

• Selected unit system information (mm/mils) was missing in the program header.

# Release 7.1.4

## **Shaft Alignment**

- New Uncoupled sweep measurement method available for XT550, XT660 and XT770 systems.
- Improvements in shaft alignment tolerance handling: the system will now preselect the last used tolerance table (ANSI/ASA S2.75-2017 or Easy-Laser).
- Improvements in background live handling (in Narrow live, Wide live, and 9-12-3 modes).
- Cardan program now available for XT550 and XT660 systems.
- Adjustment guide now available for XT550 system.

### **Values program**

- Values program now supports new XT290 digital precision level.
- Display and record up to four units at the same time

### **Other**

- Extra digit when entering distances in imperial units.
- Bug fixes and improvements.

## Release 7.0.4

- "Zero inclinometer" function in Horizontal and Machine Train programs.
- Adjustment guide in Horizontal and Machine Train program (only for XT770).
- New graph view in Horizontal program.
- Bugfixes and improvements.

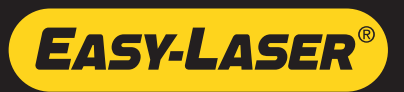

### **Installationsanweisungen**

Gehen Sie zu www.easylaser.com > Support > Software Download.

- 1. Für XT12 Anzeigeeinheit: Laden Sie die XT12-App-Update-Datei herunter. Für XT11 Anzeigeeinheit: **Hinweis** zum Firmware-Update für die XT11-Anzeigeeinheit: Dies ist eine sehr große Datei! (ca. 1,3 GB).
- 2. Laden Sie die Update-Datei herunter und speichern Sie sie auf einem USB-Speicherstick.
- 3. Entpacken Sie die Dateien in das Stammverzeichnis des USB-Speicherstick.
- 4. Starten Sie die Anzeigeeinheit.
- 5. Stecken Sie den USB-Speicherstick in die Anzeigeeinheit.
- 6. Tippen Sie in der Startansicht auf  $\bullet$ , um die Einstellungen zu öffnen.
- 7. Tippen Sie dann auf  $\hat{I}$ , um die Systeminformationen zu öffnen. Eine neue Datei sollte jetzt unter UPDATE sichtbar sein.

Wenn die Anzeigeeinheit nicht innerhalb von fünf Minuten neu gestartet wird, muss sie manuell gestartet werden.

**Hinweis!** Informationen zum Update der Software der Detektoreinheit finden Sie in der XT-Bedienungsanleitung. Aktuelle Software-Versionen: **3.5.2/4.1.0**.

### **Instrucciones de instalación**

Ir a www.easylaser.com > Soporte > Actualizaciones de software.

- 1. Para la unidad de visualización XT12: Descargue el archivo de actualización de la app XT12. Para la unidad de visualización XT11: Actualización del firmware de la unidad de visualización XT11. **Nota**: Es un archivo muy grande (aproximadamente 1,3 GB).
- 2. Descargue el archivo de actualización y guárdelo en una memoria USB.
- 3. Descomprima los archivos en la carpeta raíz de la memoria USB.
- 4. Encienda la unidad de visualización.
- 5. Inserte la memoria USB en la unidad de visualización.
- 6. En la vista Inicio, toque  $\bullet$  para abrir la pantalla de Configuración.
- 7. Toque  $\hat{i}$  para abrir la Información del sistema. El archivo de instalación deberá ser visible ahora en ACTUALIZAR.

Si la Unidad de visualización no se reinicia en cinco minutos, iníciela manualmente.

 **Nota:** Para la actualización del software de la unidad del detector, consulte el manual de instrucciones de XT. Versiones de software actuales: **3.5.2/4.1.0**.

#### **Installationsinstruktion**

Gå till www.easylaser.com > Support > Programvaror.

- 1. För Avläsningsenhet XT12: Ladda ner XT12. För Avläsningsenhet XT11: XT11 Firmware-uppdatering. **Obs!** Detta är en mycket stor fil. (ca 1.3 GB)
- 2. Ladda ner uppdateringsfilen och spara den på ett USB-minne.
- 3. Packa upp filerna till roten på USB-minnet.
- 4. Starta Avläsningsenheten.
- 5. Sätt i USB-minnet i Avläsningsenheten.
- 6. På startvyn, tryck för att öppna Inställningar.
- 7. Tryck på för att öppna Systeminformation. En ny fil bör nu vara synlig under UPPDATERINGAR. Om Avläsningsenheten inte startar om inom fem minuter, starta den manuellt.

 **Obs!** För uppdatering av detektorenhetens mjukvara, see XT Användarhandbok. Aktuella mjukvaruversioner: **3.5.2/4.1.0**

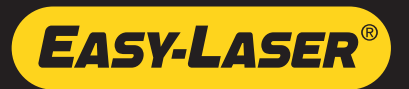